# **Data Verification Form PowerSchool Update**

## **How to run the Data Verification Form**

Before running the Data Verification Form out of PowerSchool, select the group of students that you want to run the form for first. This must be done at the school level. This can be done by either selecting grade levels, typing in specific students names, or by selecting a letter in the alphabet to run by alphabetical order.

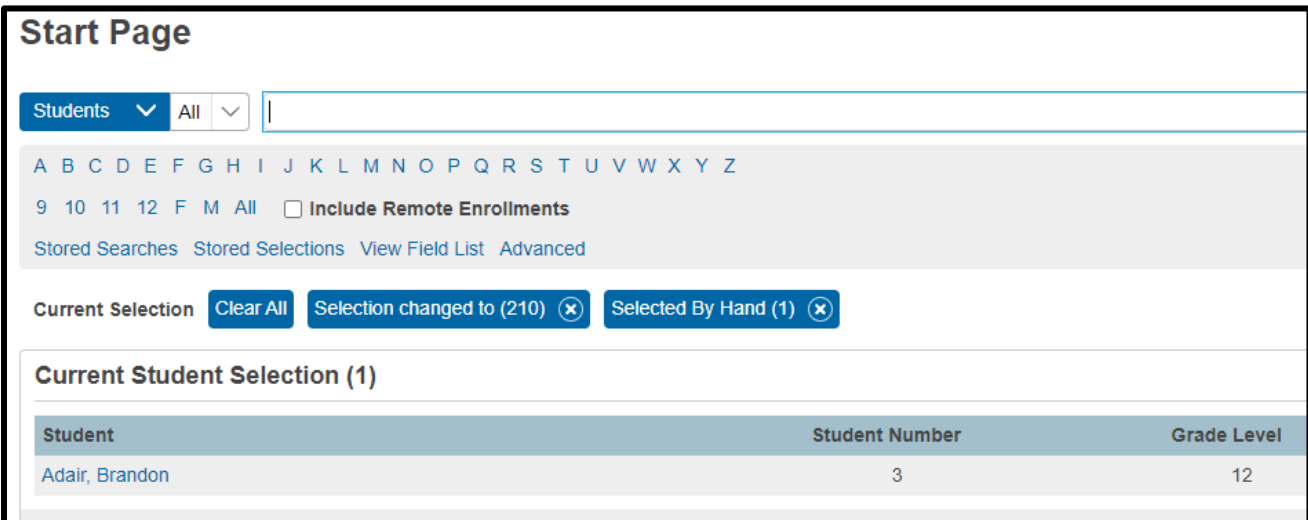

Once you have your group of students selected, click on the **Verification Form** link on the left hand side of your start page underneath the Reports header.

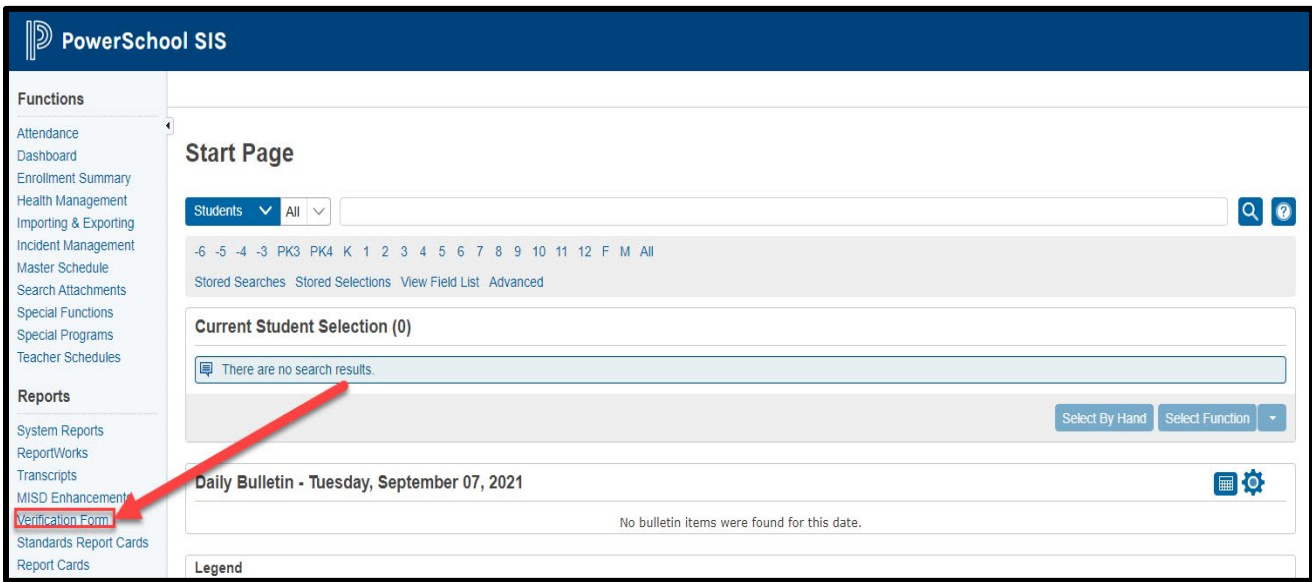

Once you've clicked on the **Verification Form** link, you'll be taken to the settings page.

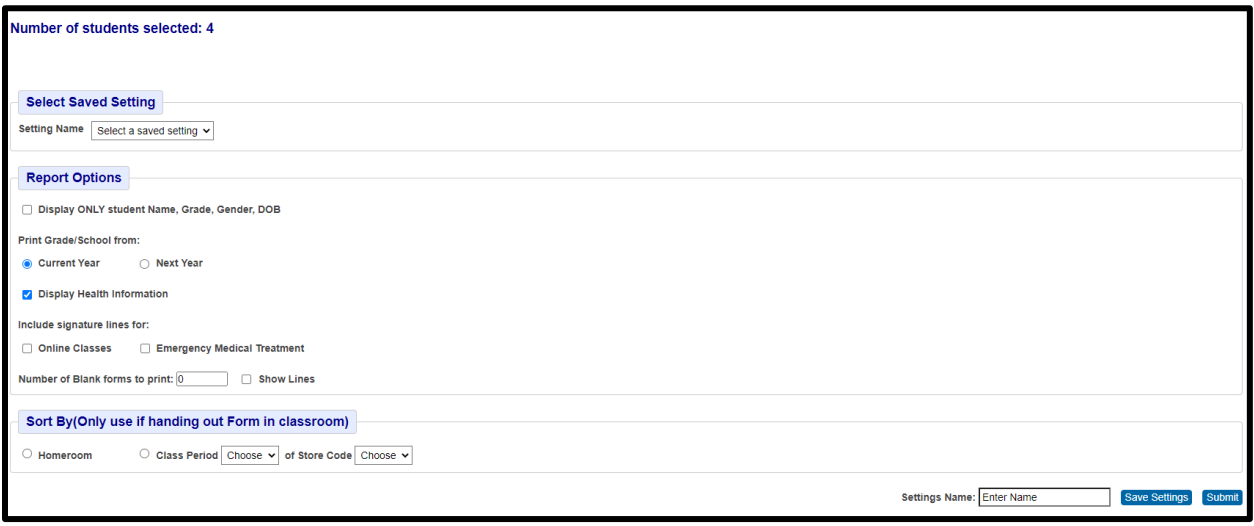

At the top you'll see that it shows you how many students you are running the report for. You may also select a saved setting at this time if you've used the program before.

#### **Report Options**

The first report option is Display ONLY student Name, Grade, Gender, DOB. This allows you to print a data verification form that only has the student's name, grade, gender and date of birth. The contacts information will be blank.

The second report option allows you to choose which school year you'd link to print on the report. You can select either the current school year or next school year.

The third option asks if you'd like to display health information. The health information includes the hospital, physician, dentist, and physicians' cell phone and email. If the health information is not displayed, two more contacts will be shown instead.

The fourth option asks if you'd like to include a signature line for online classes and for emergency medical treatment.

The last option asks how many blank forms should be printed (default: 0) and if lines should be shown.

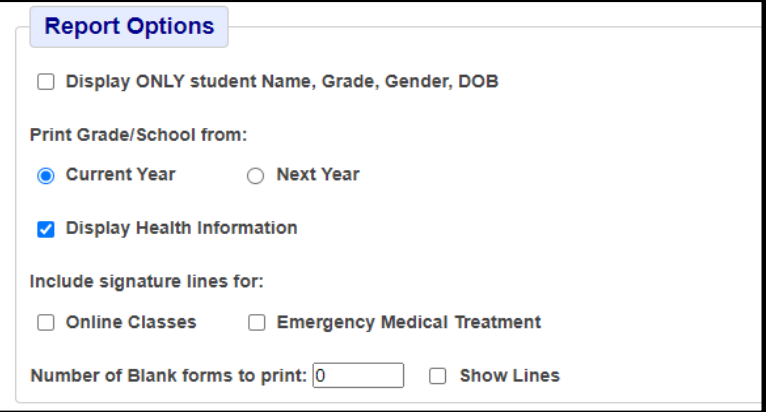

### **Sort By (Only use if handing out Form in classroom)**

Districts can select in which order they would like the forms to print out in. The options include sorting by homeroom or by a specific period and store code.

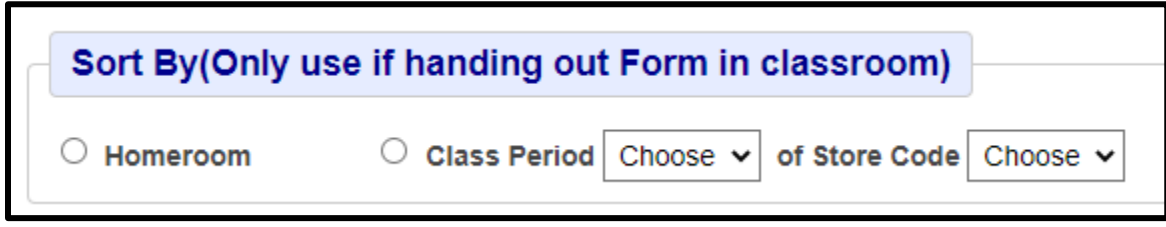

Once you've selected how you'd like the forms to be sorted, you can either save your existing settings press submit at the bottom of the page to run the report.

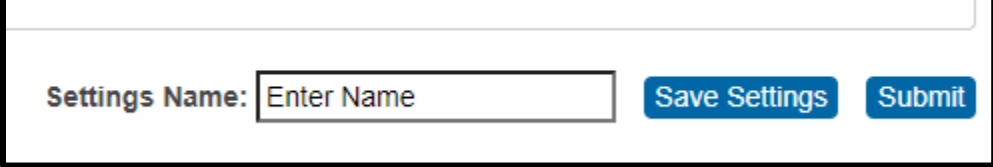

#### **Sample Verification Report**

Once the Form has been submitted, PowerSchool will load to a page that says **Please wait while processing..**

Once the form has finished processing, the Verification Form will download to your browser as a PDF. Click on the download and the Verification Forms will be downloaded to your computer to be printed.

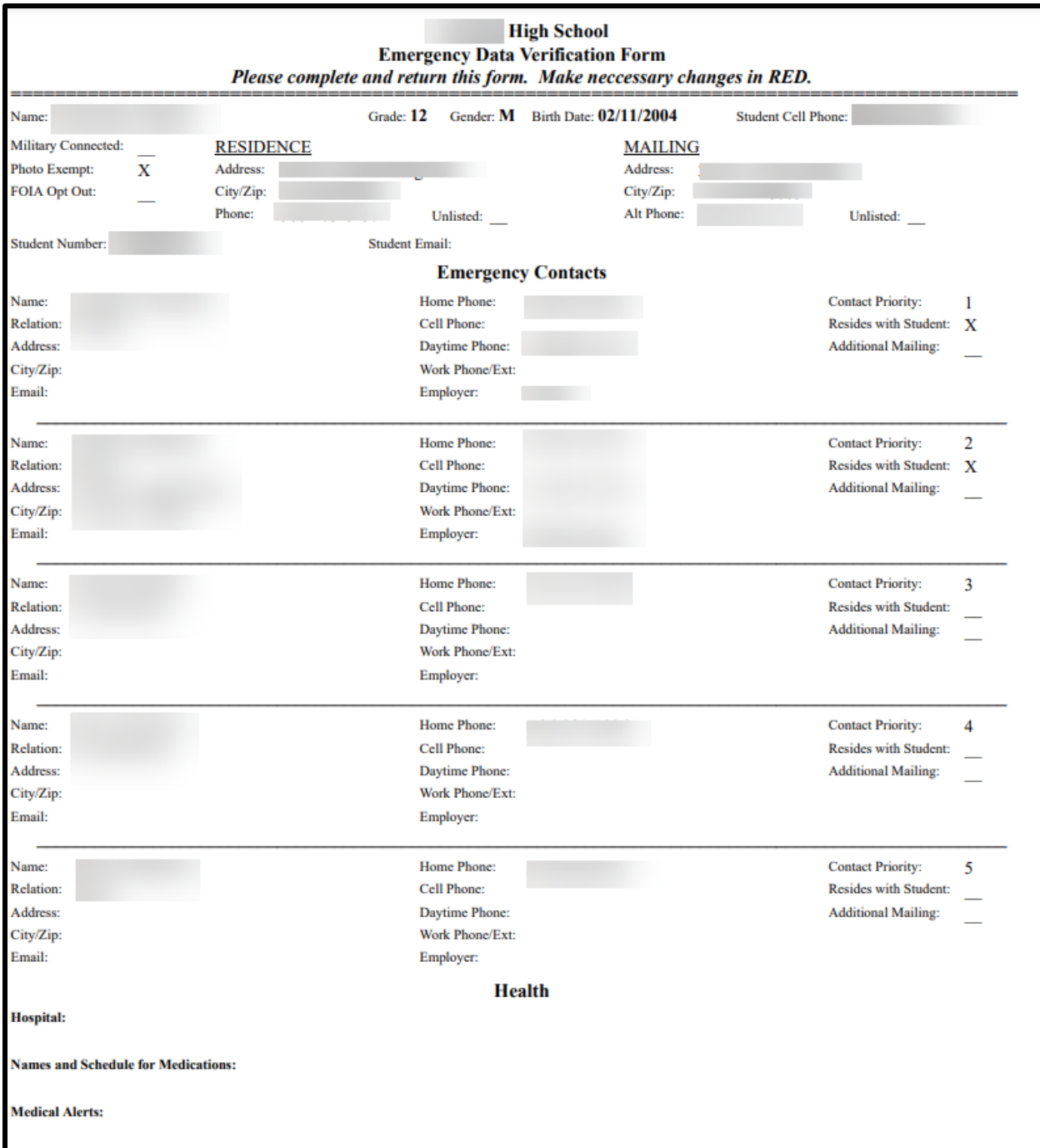